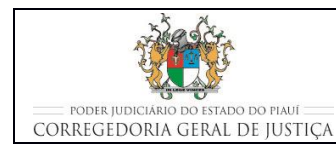

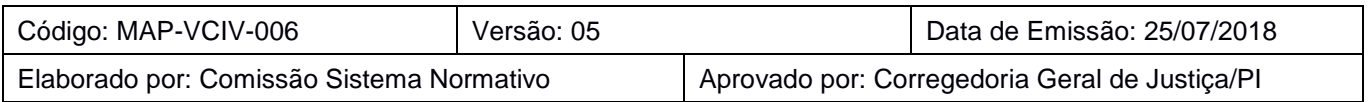

# **1 OBJETIVO**

Estabelecer os critérios e procedimentos para a movimentação de processos no Gabinete de Varas Cíveis e cumprimento das decisões, despachos e sentenças.

# **2 DOCUMENTAÇÃO NORMATIVA DE REFERÊNCIA**

- Constituição da República Federativa do Brasil de 1988.
- Lei nº 13.105, de 16 de março de 2015 Institui o Código de Processo Civil;
- Decreto-Lei nº 3.689, de 3 de outubro de 1941 Código de Processo Penal;
- Provimento CGJ/PI nº 20/2014, Código de Normas da Corregedoria-Geral de Justiça do Tribunal de Justiça do Estado do Piauí; e
- **Provimento CGJ/PI nº 38/2014, disciplina o uso do despacho mandado pelos** magistrados.

# **1 IMPULSIONAR PROCESSOS JUDICIAIS CÍVEIS**

# **1.1 Realizar triagem dos autos no Gabinete**

- Responsável pelo Gabinete recebe os autos dos processos judiciais cíveis da Secretaria;
- Faz a triagem dos processos recebidos separando os de maior urgência, na ordem de prioridade que se segue de acordo com seu tipo:
	- o Pelo menos uma das partes com idade superior a 60 anos (idoso);
	- o Portador de necessidades especiais;
	- o Liminares;
	- o Processos de metas;
	- o Ordem cronológica de julgamento;

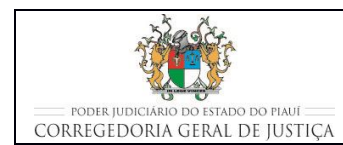

#### **IMPULSIONAR PROCESSOS JUDICIAIS**

- o Cartas precatórias que não tenham sido cumpridas de ordem pela Secretaria.
- Registra em lote, conforme descrito na seção Movimentações Processuais no Themis Web, a nova localização dos autos recebidos no Gabinete;
- Entrega ao Assessor Jurídico do Gabinete os autos dos processos triados como "urgentes" para que este os analise juntamente com o Juiz.

# **1.2 Elaboração de Atos Judiciais**

- Prepara o despacho, decisão ou sentença nos processos conclusos, utilizando os modelos existentes no Themis Web.
	- o Deve ser estimulado o uso dos modelos existentes no Sistema Themis Web (opção de Digitar Documento) em detrimento da anexação de documentos elaborados fora do Sistema. O objetivo é prover formatação e identidade visual padronizada para os documentos, diminuir o uso da rede com upload de arquivos e o espaço necessário nos bancos de dados para armazenar os arquivos enviados. Os usuários que desejem elaborar os documentos nos aplicativos de texto existentes, podem copiar o texto elaborado para o arquivo do modelo existente no Sistema Themis Web.
- Realiza, conforme descrito na seção Movimentações Processuais no Themis Web, a movimentação processual de acordo com as movimentações descritas na tabela do Anexo 2. Em caso de dúvida sobre a movimentação a ser utilizada, consulta o glossário existente no Themis Web (na mesma página, logo abaixo da estrutura ramos de movimentação processual). Para consulta basta que o usuário clique na movimentação processual para que o termo apareça no campo glossário. Caso as dúvidas persistam entra em contato com a Corregedoria Geral de Justiça;
- Na tela seguinte, complementa a movimentação selecionada, clicando na opção DIGITAR DOCUMENTO;
	- o DIGITAR DOCUMENTO é empregado quando o documento é preparado no Themis Web à partir dos modelos pré-existentes.
		- seleciona em COMPETÊNCIA: CÍVEL;

- seleciona em TIPO DE DOCUMENTO: o tipo de documento que será digitado; e
- seleciona em CARREGAR MODELO o modelo do tipo de documento que será digitado.
- Na minuta aberta do documento selecionado, preenche os campos solicitados e faz as alterações que forem necessárias, completando o documento;
- Submete a minuta ao Juiz para validação e realiza as alterações que forem determinadas;
- Deve ser dado prioridade, pelo magistrado, ao uso do despacho-mandado, que consiste na prolação de ato decisório cujo conteúdo serve automaticamente de instrumento de citação e intimação do ato processual prolatado. Nesse caso, toma as seguintes providências:
	- o prepara o despacho-mandado utilizando os modelos existentes no Themis;
	- o imprime o documento e colhe a assinatura do magistrado;
	- o digitaliza e anexa o arquivo à movimentação processual.

O uso deste instrumento contribui para a racionalização das atividades da secretaria e consequentemente para a eficiência da prestação jurisdicional.

- Escolhe a opção ENVIAR PARA O DIÁRIO APENAS UM TRECHO DO DOCUMENTO, transcrevendo na tela que se abre o texto que será enviado para o Diário da Justiça;
	- o Para o melhor andamento processual, o servidor do gabinete que anexar documento em que seja necessário a publicação do ato no Diário Oficial, deve realizar esse ato (publicação) imediatamente após a anexação do documento, evitando assim, que o processo retorne para a estante da Secretaria e tenha que ser posteriormente acessado somente para a realização desse ato. A paralisação de processos aguardando publicação prejudica o andamento processual.
- Verifica se os advogados estão corretamente cadastrados no Themis;
- Caso o processo corra em segredo de justiça, deverão constar no cabeçalho da publicação somente as iniciais dos nomes das partes;
- **·** Clica em PROSSEGUIR;

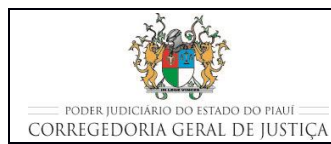

- Clica em CONFIRMAR MOVIMENTAÇÃO;
- Imprime o documento expedido e o junta aos autos do processo;
- Coloca o processo no LOCAL, ESTANTE e PRATELEIRA conforme informado no momento inicial da movimentação e de acordo com o local destinado pela Secretaria para recebimentos dos autos que retornam do Gabinete;
- Caso o despacho, decisão ou sentença vá ser feito fora do Themis, a minuta vai ser elaborada no aplicativo editor de texto existente nos computadores do Gabinete.
	- o Submete a minuta ao Juiz;
	- o Faz na minuta as possíveis alterações que tiverem sido solicitadas pelo Juiz e imprime o documento definitivo;
	- o Colhe a assinatura do Juiz no despacho, decisão ou sentença;
	- o Digitaliza o documento assinado;
	- o Anexa o arquivo digitalizado ao processo no Themis;
	- o Para concluir, clica em PROSSEGUIR.
- Entrega os autos do processo judicial à Secretaria;
- Caso tenha sido enviado o ato do juiz para o diário de justica, os autos somente serão entregues na Secretaria após a impressão da certidão de publicação.

# **1.3 Elaboração de Atos Ordinatórios**

- O Ato Ordinatório encontra-se previsto no art. 203, §4<sup>°</sup>, do CPC, onde se lê que "Os atos meramente ordinatórios, como a juntada e a vista obrigatória, independem de despacho, devendo ser praticados de ofício pelo servidor e revistos pelo juiz quando necessário.";
- Analisando o texto legal, percebe-se que apenas se exemplifica algumas tarefas diárias, como a juntada e a vista obrigatória, deixando-se, portanto, um leque aberto para outras situações-padrão dentro dos feitos e de acordo com a organização de cada Tribunal;
- Esse movimento é dos mais importantes a serem descritos neste manual, pois sua correta aplicação nas Secretarias implicará num ganho extraordinário em efetividade na

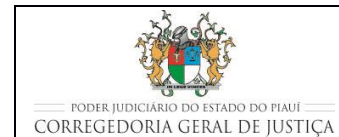

#### **IMPULSIONAR PROCESSOS JUDICIAIS**

tramitação dos processos, na medida em que os feitos poderão ter andamento independentemente de despacho;

- Nesse contexto, pode-se ainda afirmar que os atos ordinatórios têm duas finalidades primordiais: regularizar a tramitação de processos e promover seu andamento. Tudo independentemente de despacho, desburocratizando atividades, evitando retrabalhos ou trabalhos desnecessários e garantindo efetividade na prestação jurisdicional, na medida em que ao Juiz restará mais tempo para se dedicar às sentenças;
- Os atos ordinatórios podem ou não ser materializados nos feitos através de um documento específico, a depender da atividade a ser realizada. De regra, quando o ato ordinatório visa regularizar a tramitação de um processo, não há esta necessidade;
- Entretanto, quando o ato, por si só, é capaz de promover o andamento do processo, a exemplo da intimação de uma parte para se manifestar sobre algum ato (certidão de oficial de justiça que não localizou a pessoa a ser citada) ou peça processual (contestação, nomeação de bem à penhora etc), ou conceder vista obrigatória, deverá necessariamente estar grafado no processo, como ocorre com as certidões lançadas pelos Secretários das Varas;
- O rol exemplificativo de atos ordinatórios está previsto no Código de Normas da Corregedoria, no art. 127;
- Os atos ordinatórios devem sempre ser priorizados, evitando-se as conclusões desnecessárias que somente implicam em demora na entrega da prestação jurisdicional. Quanto menos movimentações ocorrerem um processo, mais eficiente será o serviço prestado;
- Os atos ordinatórios, quando formalizados por meio de um documento, deverão ser movimentados com Ato Ordinatório (11383);
- Lembrando que a promoção de andamento dos processos desta forma deverá ser realizada sempre que a movimentação não depender de despacho, sendo tal prática uma ferramenta de que dispõe as Secretarias para uma rápida tramitação do processo.

# **2 CUMPRIR DETERMINAÇÕES DE DECISÕES, DESPACHOS E SENTENÇAS**

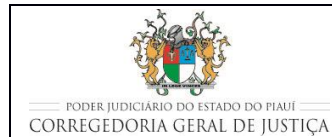

#### **IMPULSIONAR PROCESSOS JUDICIAIS**

- Os atos judiciais serão cumpridos por meio de expedição de documentos pelas Secretarias, ou por meio de publicação no Diário Oficial. Lembrando que, sempre que a parte estiver representada por advogado, a publicação, via de regra, deverá ser feita por meio de publicação.
	- o Quanto à expedição de documentos, ver o MAP-VCIV-004.
- Responsável pela Secretaria distribui os processos nas estantes, observando o movimento processual a ser realizado de acordo com o descrito a seguir:

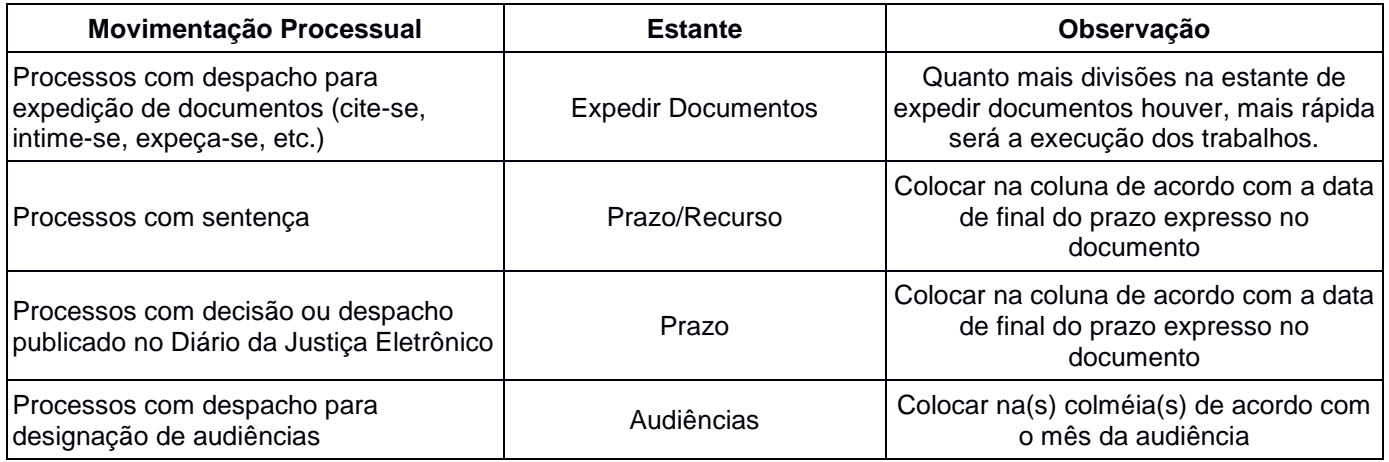

 Nas estantes, os processos são colocados nas prateleiras de cada servidor que irá cumprir o ato exarado pelo magistrado. O responsável pela Secretaria utiliza o formulário FOR-VCIV-001-04 (Distribuição de processos e documentos entre os servidores) para registrar a distribuição dos processos aos servidores para cumprimento e facilitar o acompanhamento da sua execução.

# **2.1 Expedição de Aviso de Intimação**

- Os despachos e decisões que impliquem em necessário conhecimento do advogado da parte para manifestar-se ou para realizar algum ato devem, necessariamente, ser publicados no Diário da Justiça;
- Para expedição de Aviso de Intimação ao advogado, deverá ser feita a movimentação Expedição de Documento (60), selecionando "Edital" no complemento referente ao tipo documento;

- Na tela seguinte à de Movimentação Processual, no quadro ANEXAR DOCUMENTO, o usuário clica na opção DIGITAR DOCUMENTO para digitar o documento desejado a partir dos modelos preexistentes:
	- o seleciona em COMPETÊNCIA: CÍVEL;
	- o seleciona em TIPO DE DOCUMENTO: EDITAL; e
	- o seleciona em CARREGAR MODELO: Aviso de Intimação.
		- Na minuta aberta do documento selecionado, preenche os campos solicitados e faz as alterações que forem necessárias, completando o documento;
		- Verifica se os advogados cadastrados estão com as informações corretas. Pode ocorrer pedido de intimação exclusiva em nome de um Advogado.
	- o Clica no botão ENVIAR PARA O DIÁRIO O DOCUMENTO COMPLETO;
	- o Clica no botão Anexar Documento;
	- o Imprime o aviso de intimação e aguarda a publicação no Diário de Justiça, mantendo o processo em local visível;
	- o No dia seguinte, verifica se o aviso foi publicado no Diário de Justiça e imprime a certidão de publicação, que o sistema gerará automaticamente, como anexo da movimentação "publicação";
	- o Verifica a natureza da intimação, localizando os autos na prateleira de prazo respectivo.

# **2.2 Fluxo processual após a sentença**

- Intima as partes da sentença;
	- o Advogados: por meio do Diário da Justiça;
	- o Defensoria Pública: pessoalmente; e
	- o Ministério Público (se for o caso): pessoalmente.
- Coloca os autos na estante de prazo a fim de aguardar o período do prazo recursal:

#### **2.2.1 Recurso da sentença**

- Ocorrendo recurso da sentença, a secretaria deverá certificar a sua tempestividade e se houve o pagamento do preparo;
	- o No caso de preparo insuficiente, intimar a parte para complementação, em 05 (cinco) dias, sob pena de deserção (art. 1.007, § 2º, do CPC);
	- o No caso de ausência de preparo intima a parte para recolhimento em dobro, sob pena de deserção (art. 1.007, § 3º, do CPC), sendo vedado, neste caso, eventual complementação.
- Em seguida, intima a parte contrária para oferecer contrarrazões;
- Decorrido o prazo, com ou sem manifestação, remete os autos ao Tribunal de Justiça, mesmo nos casos de intempestividade, realizando as movimentações processuais de Baixa Definitiva (22), para promover a baixa do processo e a retirada do acervo da unidade no Themis e Remessa (123), para encaminhamento dos autos ao segundo grau de jurisdição;
	- $\circ$  Nos casos de sentenca de improcedência liminar (art. 332, §4<sup>o</sup>, do CPC), indeferimento da inicial (art. 311, do CPC) e sentença terminativa (art. 485, §7º, do CPC), os autos deverão ser conclusos para o Juiz exercer o Juízo de Retratação.
	- o Caso o Juiz não se retrate, deverá ser citado o réu para responder ao recurso e, em seguida, ser feita a remessa dos autos ao Tribunal de Justiça.
	- o No retorno do processo do segundo grau, a secretaria deve promover a movimentação processual Reativação (849) para retomar o andamento processual.
	- $\circ$  Por ato ordinatório, intima as partes para informar sobre o retorno dos autos.

# **2.2.2 Sem recurso da sentença**

- Secretaria, ao fim do prazo recursal, não ocorrendo recurso da sentença, certifica o trânsito em julgado (848) e:
- Caso tenha havido condenação:
	- o aguarda o pedido de cumprimento da sentença;

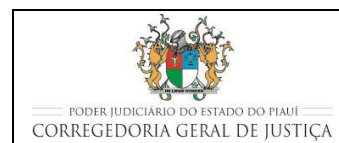

- caso receba petição para cumprimento da sentença, muda a classe processual para Cumprimento de Sentença e faz conclusão ao Juiz;
- caso decorra prazo razoável, não superior a 01 (um) ano do trânsito em julgado, e não seja recebido qualquer pedido de cumprimento de sentença, realiza os procedimentos em relação à custas previstos na seção seguinte, com posterior arquivamento do processo.
- Caso não tenha havido condenação em custas, realiza as movimentações processuais de Baixa Definitiva (22) e Arquivamento (246) e envia os autos ao Arquivo Judicial, conforme descrito no MAP-CGJPI-004 - Realizar a Gestão Documental nas Unidades Judiciárias.

# **2.2.3 Procedimentos em relação às despesas processuais**

- Servidor calcula o valor das custas com base no Manual de Custas e certifica nos autos;
- Por ato ordinatório, intima o sucumbente (por meio de publicação dirigida ao advogado) para pagar as custas no prazo de 10 dias;
	- o Caso a parte não tenha advogado constituído, envia a intimação pelos correios, com aviso de recebimento.
- Aguarda o prazo para que o sucumbente apresente a guia com as custas pagas;
	- o havendo pagamento, realiza as movimentações processuais de Baixa Definitiva (22) e Arquivamento (246) e envia os autos ao Arquivo Judicial, conforme descrito no MAP-CGJPI-004 - Realizar a Gestão Documental nas Unidades Judiciárias;
	- o não ocorrendo pagamento:
		- expede Certidão de Não Pagamento de Custas para inscrever o autor na dívida ativa;
		- inclui a restrição do devedor no sistema SERASAJUD conforme descrito no Provimento CGJ Nº 16/2016, com emissão da respectiva certidão;
		- envia Ofício ao FERMOJUPI, uma vez por mês via SEI, com relatório expedido pelo sistema Themis Web com todas as Certidões de Não

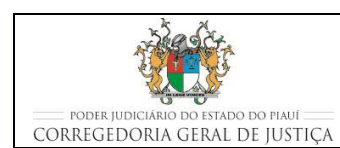

Pagamento de Custas Finais e Certidões de Inclusão de Restrição no Sistema SERASAJUD para fins de cobrança e/ou inscrição em dívida ativa.";

- o ofício ao FERMOJUPI deverá conter os seguintes dados e ser acompanhada das seguintes peças: número do processo, nome do devedor, número de inscrição do devedor no CPF, endereço do devedor, montante do débito; cópia da sentença, certidão de trânsito em julgado e guia de recolhimento das custas;
- aguarda a resposta do ofício e junta aos autos;
- realiza as movimentações processuais de Baixa Definitiva (22) e Arquivamento (246) e envia os autos ao Arquivo Judicial, conforme descrito no MAP-CGJPI-004 - Realizar a Gestão Documental nas Unidades Judiciárias;

# **3 DESARQUIVAMENTO DE AUTOS PROCESSUAIS FÍSICOS**

Ao receber o pedido de desarquivamento de processo arquivado definitivamente, a Secretaria da Vara:

- Verifica se houve o recolhimento da taxa de desarquivamento de autos, se o requerente não for beneficiário da gratuidade da justiça;
- Encaminha um ofício, via SEI, ao Arquivo Judicial, solicitando o desarquivamento e informando o número do processo e a caixa em que ele se encontra;
- Aguarda a remessa dos autos, pelo Arguivo Judicial, no prazo máximo de 05 (cinco) dias úteis;
- Nos casos em que houver urgência, o que deve ser justificado pela Secretaria, esse prazo será de 48 (quarenta e oito) horas;
- Com o retorno dos autos, movimenta o processo a ser desarquivado, no sistema Themis Web, com a movimentação de desarquivamento (893);

 Informa o motivo do desarquivamento, anexando, na tela seguinte, a petição que requereu o desarquivamento, procedendo, em seguida, sua juntada nos autos físicos e a movimentação do processo.

# **4 MOVIMENTAÇÕES PROCESSUAIS NO THEMIS WEB**

# **4.1. Procedimentos comuns para realizar a movimentação processual um único processo**

- Servidor acessa o sistema THEMIS WEB:
- Na página principal, abre a aba PROCESSO e seleciona CONSULTAR PROCESSO;
- No botão de rolamento, seleciona o nome do JUIZ competente para o processo;
- No campo MOVIMENTAÇÃO PROCESSUAL, seleciona o tipo de movimentação:
	- o Ou digitando o código ou o nome no campo sob MOVIMENTAÇÃO PROCESSUAL;
	- o Ou selecionando o tipo de documento no botão "+" à esquerda, abaixo do nome do MAGISTRADO;
	- o Seleciona a movimentação processual desejada;
	- o Verifica no campo Glossário, se a descrição da movimentação processual escolhida está de acordo com o que é desejado.
- Na mesma tela, e abaixo, no campo COMPLEMENTO, transcreve resumidamente, caso necessário, as informações complementares para melhor descrever a movimentação processual escolhida;
- Registra a nova localização física do processo judicial, preenchendo os espaços LOCAL, ESTANTE e PRATELEIRA;
	- o Na informação de estante e prateleira deve ser verificada qual conjunto (estante prateleira) está disponível (possui espaço) para o acondicionamento do processo, antes de registrar a nova localização.
- Clica em PROSSEGUIR;
- No quadro ANEXAR DOCUMENTO, clica na opção DIGITAR DOCUMENTO;

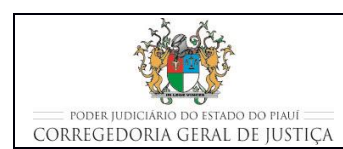

## **IMPULSIONAR PROCESSOS JUDICIAIS**

- o DIGITAR DOCUMENTO é empregado quando o documento é preparado no Themis Web a partir dos modelos preexistentes.
	- seleciona em COMPETÊNCIA: CÍVEL:
	- seleciona em TIPO DE DOCUMENTO: o tipo de documento de acordo com a movimentação em lote realizada;
	- seleciona em CARREGAR MODELO: o modelo de documento de acordo com a movimentação em lote realizada;
	- Clica em Anexar Documento; e
	- Na tela seguinte, visualiza o documento anexado e Confirma Movimentação.

# **1.1 Procedimentos comuns para a realizar a movimentação processual em lote**

- Servidor acessa o sistema THEMIS WEB:
- Na página principal, abre a aba PROCESSO e seleciona nela MOVIMENTAÇÃO EM LOTE;
- No botão de rolamento, seleciona o nome do JUIZ competente para o processo;
- No campo MOVIMENTAÇÃO PROCESSUAL, seleciona o tipo de movimentação:
	- o Ou digitando o código ou o nome no campo sob MOVIMENTAÇÃO PROCESSUAL;
	- o Ou selecionando o tipo de documento no botão "+" à esquerda, abaixo do nome do MAGISTRADO;
	- o Seleciona a movimentação processual desejada;
	- o Verifica no campo Glossário, se a descrição da movimentação processual escolhida está de acordo com o que é desejado.
- Na mesma tela, e abaixo, no campo COMPLEMENTO, transcreve resumidamente, caso necessário, as informações complementares para melhor descrever a movimentação processual escolhida;
- Digita os números dos processos que se desejam movimentar em lote;

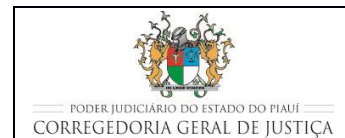

- Registra a nova localização física dos processos que estão sendo movimentados em lote, preenchendo os espaços LOCAL, ESTANTE e PRATELEIRA;
	- o Na informação de estante e prateleira deve ser verificada qual conjunto (estante prateleira) está disponível (possui espaço) para o acondicionamento do processo, antes de registrar a nova localização.
- Clica em PROSSEGUIR;
- Na tela seguinte, confere se os processos a serem movimentados estão descritos na relação da movimentação em lote;
- No quadro ANEXAR DOCUMENTO, clica na opção DIGITAR DOCUMENTO:
	- o DIGITAR DOCUMENTO é empregado quando o documento é preparado no Themis Web a partir dos modelos preexistentes.
		- **·** seleciona em COMPETÊNCIA: CÍVEL:
		- seleciona em TIPO DE DOCUMENTO: o tipo de documento de acordo com a movimentação em lote realizada;
		- seleciona em CARREGAR MODELO: o modelo de documento de acordo com a movimentação em lote realizada; e
		- Clica em PROSSEGUIR para confirmar a movimentação em lote.

# **1.1 Procedimentos específicos complementares à movimentação processual escolhida**

# **1.1.1 Certificar o decurso de prazo**

- Realiza a movimentação processual Decurso de Prazo (1051) para certificar o decurso de prazo nos autos;
	- o É necessário selecionar a parte que sofreu o decurso de prazo, bem como a data em que o evento ocorreu.
- Em complemento à movimentação processual, na tela seguinte, no quadro ANEXAR DOCUMENTO, o usuário clica na opção DIGITAR DOCUMENTO para digitar a certidão de decurso de prazo:
	- o seleciona em COMPETÊNCIA: CÍVEL;

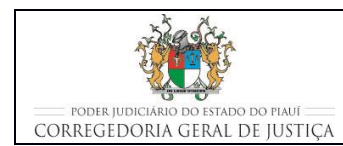

- o seleciona em TIPO DE DOCUMENTO: CERTIDÃO; e
- o seleciona em CARREGAR MODELO: CERTIDÃO DE USO GERAL;
- o Clica no botão Anexar Documento.

## **2.2.4 Alterar localização de processos em lote**

- Servidor acessa o sistema THEMIS WEB;
- Na página principal, abre a aba PROCESSO e seleciona nela LOCALIZAÇÃO EM LOTE;
- Na página que se abrir em seguida, preenche o campo LISTA DE PROCESSOS com os números dos processos cuja localização se deseja alterar;
- No campo LOCAL, seleciona GABINETE;
- Preenche os campos ESTANTE e PRATELEIRA com a localização física desejada para o processo judicial cível;
- Clica em CONFIRMAR;
- Na tela aberta, confere os números dos processos e sua localização;
- Caso haja incorreções, retorna à tela anterior e faz as suas correções;
- Estando os dados corretos, clica em CONFIRMAR.

#### **1.1.2 Praticar Ato Ordinatório**

- Os atos ordinatórios, quando formalizados por meio de um documento, são realizados utilizando-se a movimentação processual Ato Ordinatório (11383),
- São exemplos de atos ordinatórios nos processos cíveis:

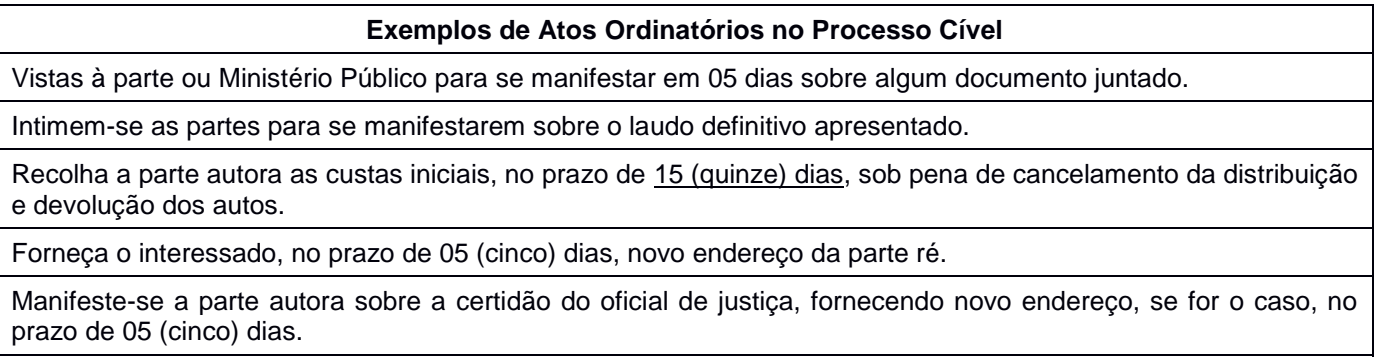

Intime-se a parte para constituir novo advogado no prazo de 15 (quinte) dias.

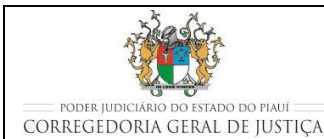

#### **IMPULSIONAR PROCESSOS JUDICIAIS**

#### **Exemplos de Atos Ordinatórios no Processo Cível**

Forneça, a parte autora, cópias da inicial, em número suficiente para a citação do(s) réu(s), no prazo de 5 (cinco) dias.

INTIME-SE a(s) parte(s) autora (s), por via de seu advogado(a), para, no prazo de 15 (quinze) dias, manifestar-se sobre a contestação de fls. , bem como para, no prazo de 15 dias, responder aos termos da reconvenção de fls. , sob pena de revelia.

Faço vistas ao Procurador da parte autora para se manifestar, no prazo de 15 (quinze) dias, sobre a contestação.

Promova o autor/exequente o andamento do feito em 05 (cinco) dias, sob pena de extinção.

Proceda o advogado/procurador à devolução dos autos retirados com carga, tendo em vista expiração do prazo, em 48 (quarenta e horas), sob pena de busca e apreensão.

Diga a parte sobre a proposta de acordo apresentada, no prazo de 05 dias.

- O rol acima menciona apenas alguns exemplos mais corriqueiros na prática da secretaria. Sempre que a movimentação do processo não depender de uma decisão do Juiz, ou seja, sempre que a movimentação decorrer do impulso oficial a cargo da secretaria, deverá ser utilizado um ato ordinatório;
- Em complemento à movimentação processual, na tela seguinte, no quadro ANEXAR DOCUMENTO, o usuário clica na opção DIGITAR DOCUMENTO para digitar o ato ordinatório:
	- o seleciona em COMPETÊNCIA: CRIMINAL;
	- o seleciona em TIPO DE DOCUMENTO: ATO ORDINATÓRIO; e
	- o seleciona em CARREGAR MODELO;
	- o Seleciona o modelo que mais se adequar ao caso ou digita o texto livre, caso não exista um modelo específico.
	- o Seleciona a opção "enviar para o Diário o documento completo", sempre que o ato praticado necessitar de publicação.

# **5 INDICADORES**

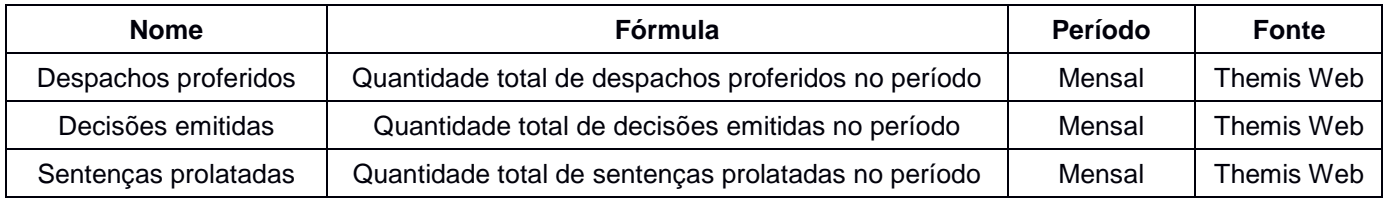

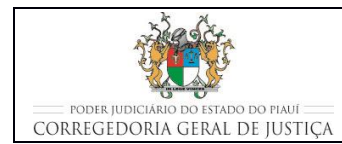

#### **IMPULSIONAR PROCESSOS JUDICIAIS**

# **6 REGISTROS**

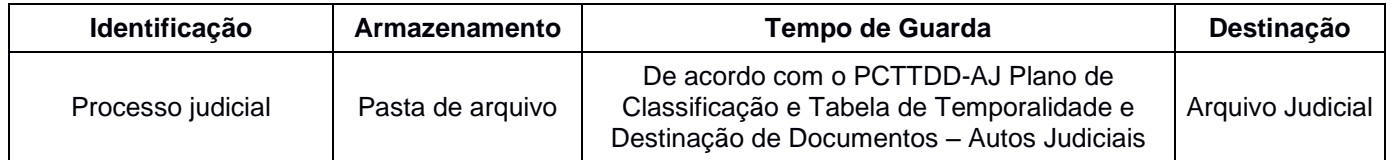

# **7 ANEXOS**

- Fluxograma do processo Impulsionar Processos;
- Tabela com códigos de decisões, despachos e sentenças.

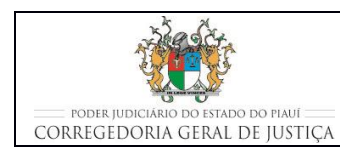

## Fluxograma do processo Impulsionar Processos

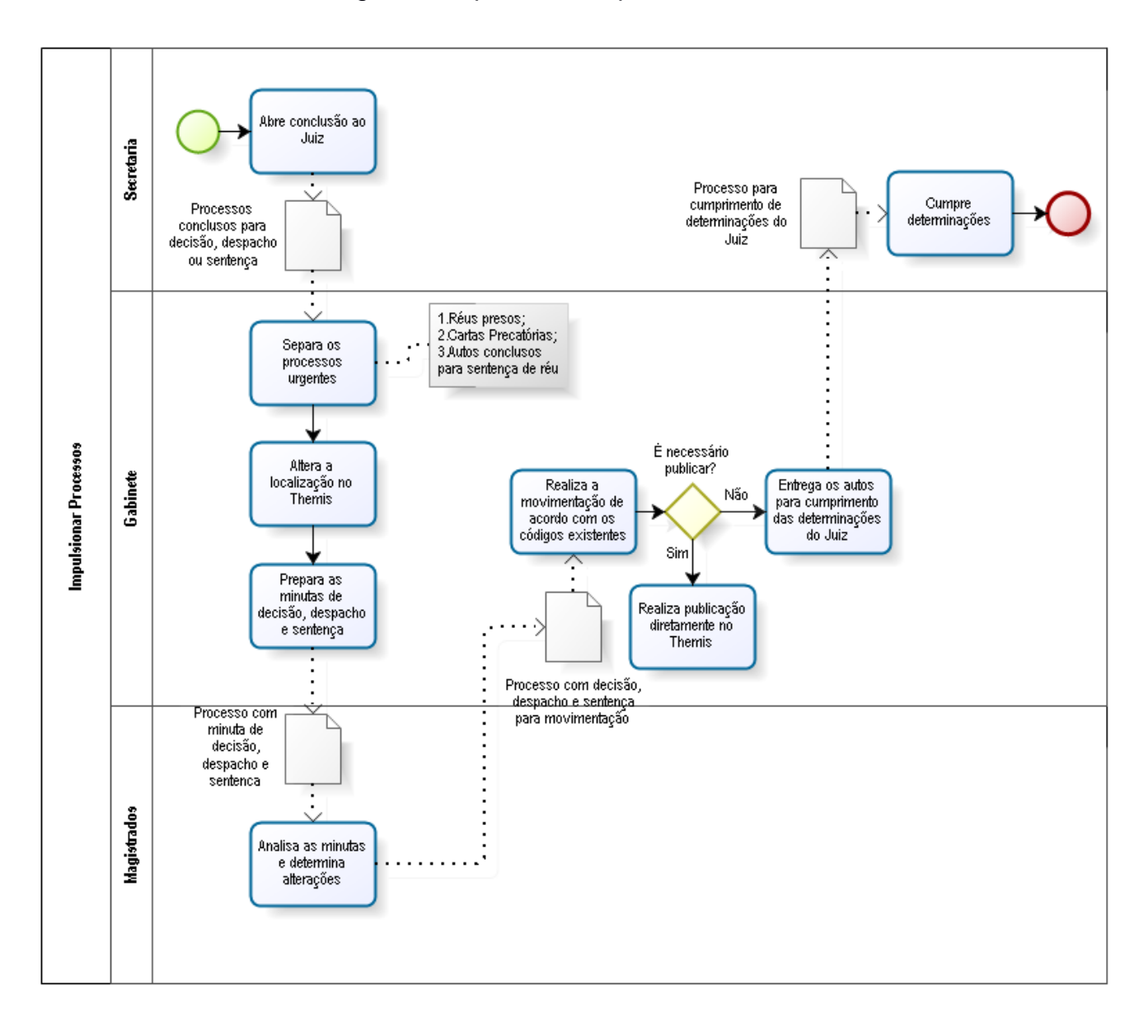